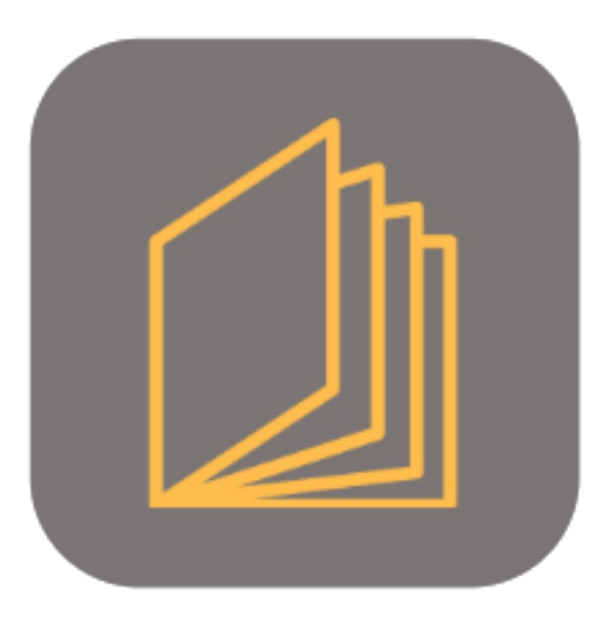

## **BEYOND CATALOG**

# Handbuch

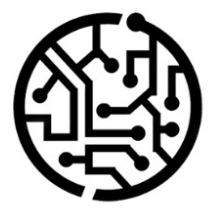

### **BEYONDIT GmbH**

Schauenburgerstr. 116 24118 Kiel Germany +49 431 3630 3700 hello@beyondit.gmbh

### **Table of Contents**

About [BEYOND](#page-2-0) Catalog [Setup](javascript:void(0)) Assign [Permission](#page-3-0) Set Setup [Beyond](#page-4-0) Catalog [Features](javascript:void(0)) Create [Beyond](#page-7-0) Catalog Item Create Vendor [Discount](#page-9-0) Group [Update](#page-10-0) Items Update Item [Descriptions](#page-12-0) Update Sales and Purchase Prices Update Purchase Dsicounts and Prices Clean [Prices](#page-18-0)

### <span id="page-2-0"></span>**About BEYOND Catalog**

### **About thisExtension**

BEYOND Catalog is an extension for Microsoft Dynamics 365 Business Central. It was developed by:

### **BEYONDIT GmbH**

Schauenburgerstraße 116 24118 Kiel Germany [moin@beyondit.gmbh](mailto:moin@beyondit.gmbh) +49 431 [3630](tel:+4943136303700) 3700

Beyond Catalog enhances your Business Central with a cross-client non-stock item tableand new non-stock items (**Beyond Catalog Items**). These allow you to keep and maintain the same non-stock item master for multiple clients in your environment. You can maintain item prices or non-stock items via one client and roll this out to all other clients in the environment at the same time.

In order to use these functionalities, it is necessary that all tenants in your environment share the same data (including manufacturer code, vendor no., item template code, units and other data).

The latest version of this documentation can be found at the following link: BEYOND Catalog [Documentation](http://docs.beyond365.de/pdf/BEYONDCatalog_en-US.pdf).

#### **O** NOTE

#### **No dependencies on or to other apps**

No dependent applications are required to use BEYOND Catalog, i.e. you do not need to install any additional applications.

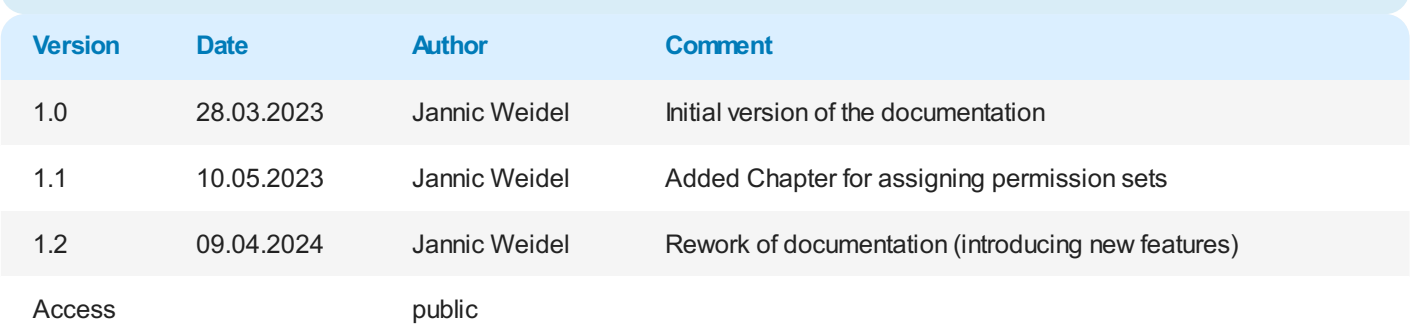

### <span id="page-3-0"></span>**Assign Permission Set**

This chapter describes how to assign the permission set for BEYOND Catalog. The permission set is required to perform, for example, item and price updates and to set up Beyond Catalog.

To assign the Beyond Catalog permission set to a user, do the following:

- 1. Open thesearch function from therolecenter (**ALT+Q**).
- 2. Search for **[Permission](https://businesscentral.dynamics.com/?page=9802) Sets** and click on thecorresponding search result.
- 3. The **Permission Sets** list is displayed. On this pageyou will find the permission sets for using Beyond Catalog.

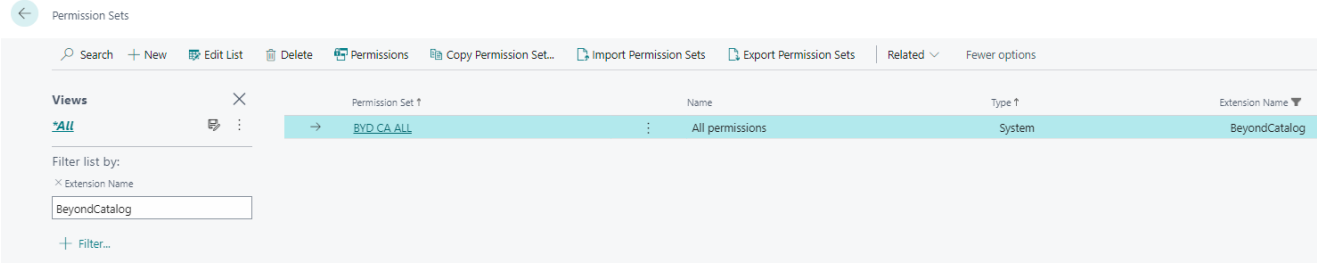

Figure: Permission Sets for Beyond Catalog

- 4. Select the **BYD CA ALL** permission set from thelist.
- 5. In the menu bar,click **Related** > **Permissions** > **User Permission Set by User**.
- 6. The **User Permission Set by User** pageis displayed.
- 7. To display only relevant permissions for BEYOND Catalog in thetable, werecommend you to filter the display. Open the filter area of thetable(**CTRL+SHIFT+F3**) and defineas filter criterion **Extension name** with thevalue **BeyondCatalog**.
- 8. The view of the table is updated and the permission set is displayed in the lines.
- 9. For thecorresponding user in the **BYD CA ALL**line, select thecheck box under thecolumn.

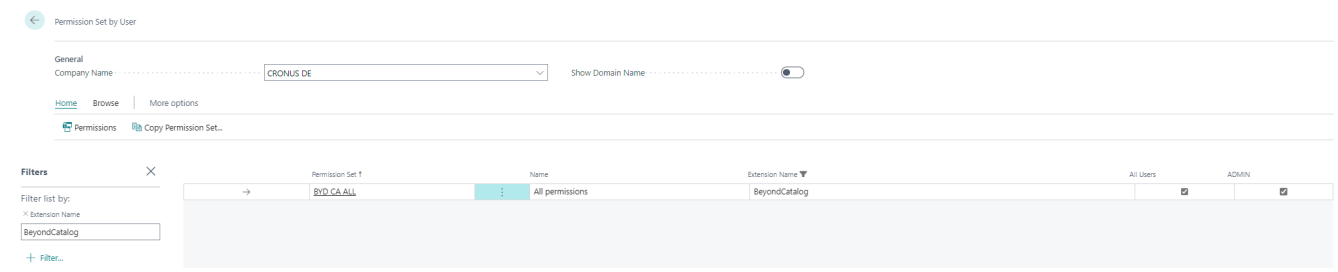

Figure: Permission Set BYD CA ALL assigned

You have assigned the permission set to a user.

### <span id="page-4-0"></span>**Setup Beyond Catalog**

This chapter describes how to set up Beyond Catalog.

Please note that you need to be assigned the appropriate permission set to set up Beyond Catalog. For more information on how to assign the permission set, refer to the Assign [Permission](#page-3-0) Set chapter.

To set up Beyond Catalog, proceed as follows:

ſ.

- 1. Open thesearch function from therolecenter (**ALT+Q**).
- 2. Search for **Beyond [Catalog](https://businesscentral.dynamics.com/?page=70839418) Setup** and click on thecorresponding search result.
- 3. The **Beyond Catalog Setup** pageis displayed.

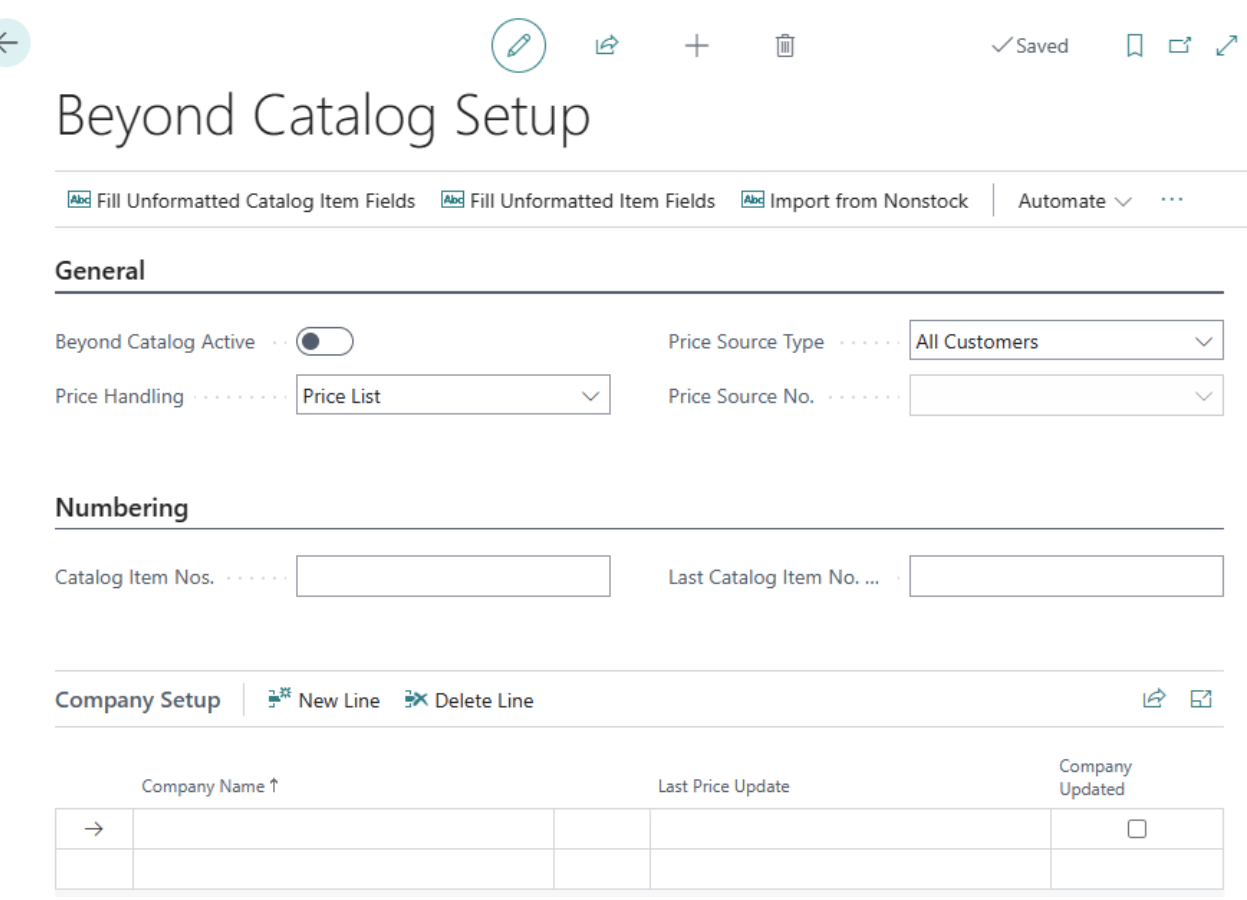

Figure: Beyond Catalog Setup

- 4. Enable the **Beyond Catalog Active** slider. With this setting, you use Beyond Catalog Items instead of the default nonstock items in Business Central.
- 5. Under the **Price Handling** field, select how the prices for items areset. You can choosefrom thefollowing options:
	- If you do not use pricelists and set the price on theitem or catalog item card, select the**Item Card** option.
	- If you use pricelists, select thevalue **Price List**. Onceyou haveselected the option,you can enter further information on a specific pricelist in the **Price Source Type** and **Price Source No.** fields.
- 6. Under the **Numbering** tab,you can specify a number for Beyond Catalog Items in the **Catalog Item Nos.** field.The number is incremented by the value 1 for each Beyond Catalog Item. We recommend that you define as large a range as possible(for example, **BYD-000001**).
- 7. The**Last Catalog Item No. used** field is populated by thesystem oncethesequence number is set up.
- 8. Under the **Company Setup** tab, you can define the companies in your environment for which **Beyond Catalog** is used. Please note that the companies stored here are pre-assigned by the system when a catalog care task is created. The Last Price Update field is provided with a time stamp by the system as soon as a task for price maintenance has been executed.

You have set up BEYOND Catalog.

For more information on how to use [BEYOND](#page-7-0) Catalog, see the chapter Create BEYOND Catalog Item.

### **Create Beyond Catalog Item**

This chapter describes how to create a Beyond Catalog Item.

You can create a Beyond Catalog Items manually or transfer multiple items to the database via an import. Beyond Catalog Items allow you to use non-stock items across clients, which means that you do not have to maintain separate non-stock item master for each client in your environment, but use a common Beyond Catalog Item (shared non-stock item) master. For the following description it is necessary that BEYOND Catalog is set up. For more information, see the chapter Set up [Beyond](#page-4-0) Catalog.

#### **O** NOTE

#### **Import of Non-Stock Items**

BEYOND DataImporter enables you to import large amounts of data. If you have exported an item master or received an item catalog from a manufacturer and it is available as an XLSX file, you can import it with just a few clicks (using the **Beyond Catalog Item** processor). A separate Beyond Catalog Item is created for each item line in the XLSX file. For more information on how to use BEYOND Catalog and BEYOND DataImporter together, see Import Beyond [Catalog](file:///D:/a/1/s/_site/_site/dataimportercatalogbridge/features/import-beyond-catalog-items.md) Items.

To manually create a Beyond Catalog Item, proceed as follows:

- 1. Open the search function from the role center (**ALT+Q**).
- 2. Search for **Beyond [Catalog](https://businesscentral.dynamics.com/?page=70839417) Items** and click on thecorresponding search result.
- 3. The **Beyond Catalog Items** list is displayed.
- 4. To create a new Beyond Catalog Item, click **New** from the menu bar.
- 5. A new **Beyond Catalog Item** card is displayed.

F1 .Z

### <span id="page-7-0"></span>Beyond Catalog Item

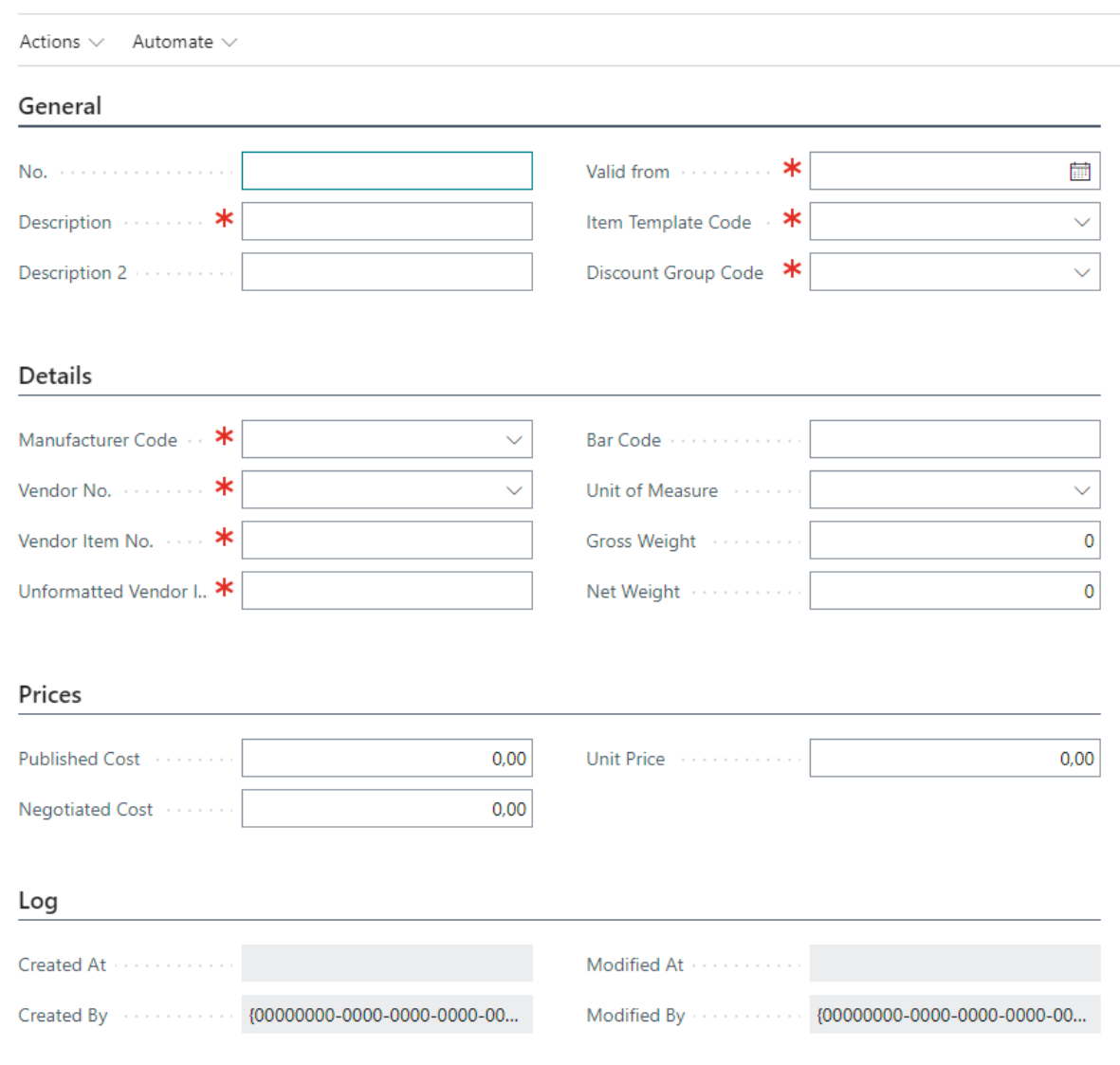

Figure: Beyond Catalog Item

- 6. Complete the information for the Beyond Catalog Item under the General tab.
	- **No.**:The number for the Beyond Catalog Item is automatically added by thesystem. You can set the number on the **Beyond [Catalog](#page-4-0) Setup** page. For more information, see the Beyond Catalog Setup chapter.
	- **Description**: Enter a description for the Beyond Catalog Item.
	- **Description 2:** Enter an optional description in this input field.
	- **Valid from**: In this input field, specify the validity date from which the prices defined under the **Prices** tab are valid.
	- **Item Template Code**: In this dropdown field, specify theitem templateto be used when an item is created from the Beyond Catalog Item.
	- **Discout Group Code**:Specify the discount group in this selection field.
- 7. Under the **Details** tab, complete the information for the Beyond Catalog Item.
	- **Manufacturer Code**:Specify the manufacturer of the Beyond Catalog Item.
	- **Vendor No.**:Specify thevendor number of the manufacturer/vendor of thecatalog item in thefield.
	- **Vendor Item No.**: In this field, specify the number of thevendor item.
	- **Unformatted Vendor Item No.**: In this field, specify the unformatted number of thevendor item.
	- **Barcode**: In this field, specify the value that will be displayed with the barcode.
	- **Unit of Measure**: In this field, specify the unit in which thecatalog item is traded.
	- **Gross Weight:** Enter the gross weight of the catalog item in this field.
- **Net Weight**: Enter the net weight of the catalog item in this field.
- 8. Under the **Prices** tab, complete the information for the Beyond Catalog Item.
	- **Published Cost**: Enter the list purchase price in this field.
	- **Negotiated Cost**: In this field, specify the purchase price agreed with the vendor.
	- **Unit Price**: Enter the sales price of the catalog item in this field.

You have manually created a Beyond Catalog Item. In the menu under **Actions** > **Create Item** you can createan item for your item master from the Beyond Catalog Item.

### <span id="page-9-0"></span>**Create Vendor Discount Group**

This chapter describes how to create a vendor discount group.

To create a vendor discount group, proceed as follows:

- 1. Open the search function from the role center (ALT+Q).
- 2. Search for **Beyond [Catalog](https://businesscentral.dynamics.com/?page=70839417) Items** and click on thecorresponding search result.
- 3. The **Beyond Catalog Items** list is displayed.
- 4. In the menu bar,click **Vendor Discount Groups**.
- 5. The **Vendor Discount Groups** pageis displayed.

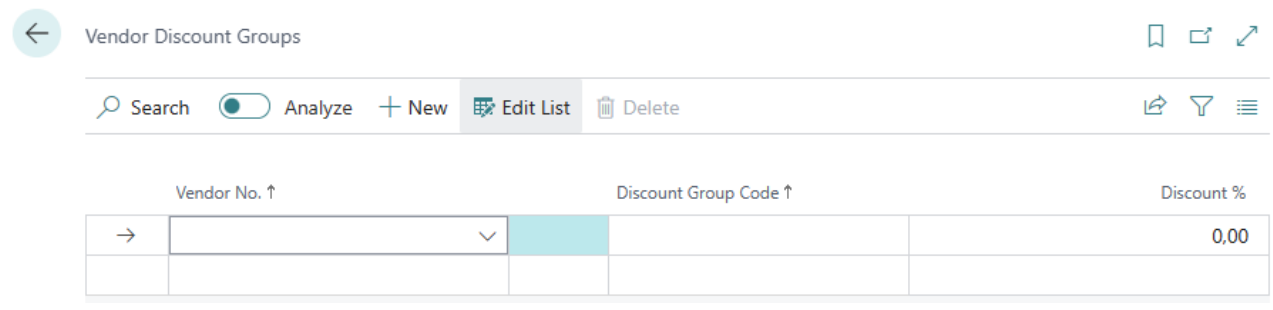

Figure: Vendor Discout Groups

- 6. To create a new vendor discount group, click **New** in the menu bar.
- 7. A new row is added to the table.
- 8. Under the **Vendor No.** column, specify the number of the vendor for which you want to create a discount group.
- 9. Under the **Discount Group Code** column, enter the code for the discount group.
- 10. Under the **Discount %** column, specify the percentage discount for thecreated discount group.

You have created a vendor discount group.

### <span id="page-10-0"></span>**Update Items**

This chapter describes how to update the items (based on Beyond Catalog Items) of one/several or all companies in your environment. For more information on importing data and/or Beyond catalog items, please refer to the documentation of **Beyond [DataImporterCatalogBridge](https://docs.beyond365.de/pdf/BEYONDDataImporterCatalogBridge_de-DE.pdf)**.

#### **O** NOTE

Please notethat only theitems/data for items specified on the **Beyond [Catalog](https://businesscentral.dynamics.com/?page=70839418) Setup** page under the **Company Setup** tab will be updated for the companies in your environment. For more information, please refer to the chapter Beyond [Catalog](#page-4-0) Setup.

#### **O** NOTE

Please note that this function is used to update existing item information based on the item template. The function may only be executed if there are no postings for the item in the system. If postings do exist, the changes to the item will not be applied.

#### **O** NOTE

Please note that the corresponding tables are locked during the execustion of the task(s) in catalog care, which can hinder processes under certain circumstances. You should therefore plan catalog cares outside of business hours or at times when thereis little business.

To update existing item information based on the item template, proceed as follows:

- 1. Open the search function from the role center( $ALT+Q$ ).
- 2. Search for **[Catalog](https://businesscentral.dynamics.com/?page=70839428) Care List**and click on thecorresponding search result.
- 3. The **Catalog Care List** is displayed.

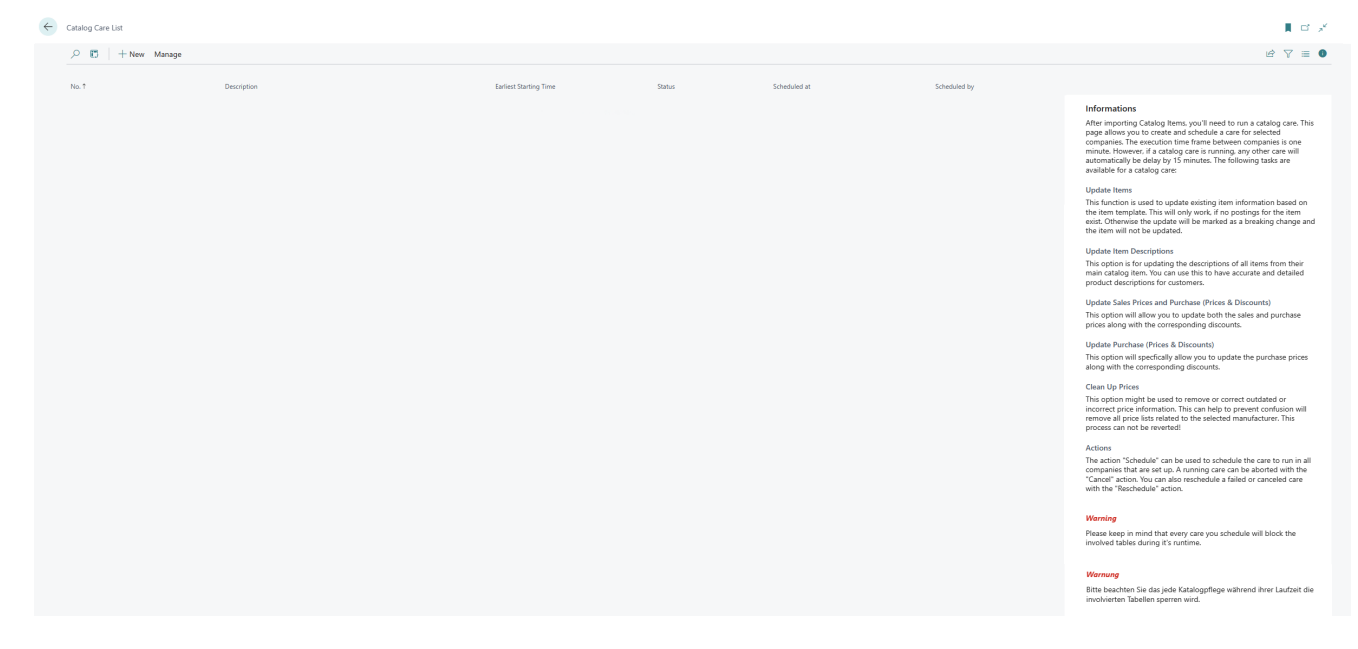

- 4. Click on the **New** option in the menu bar to create a catalog care.
- 5. A new catalog care card is displayed.

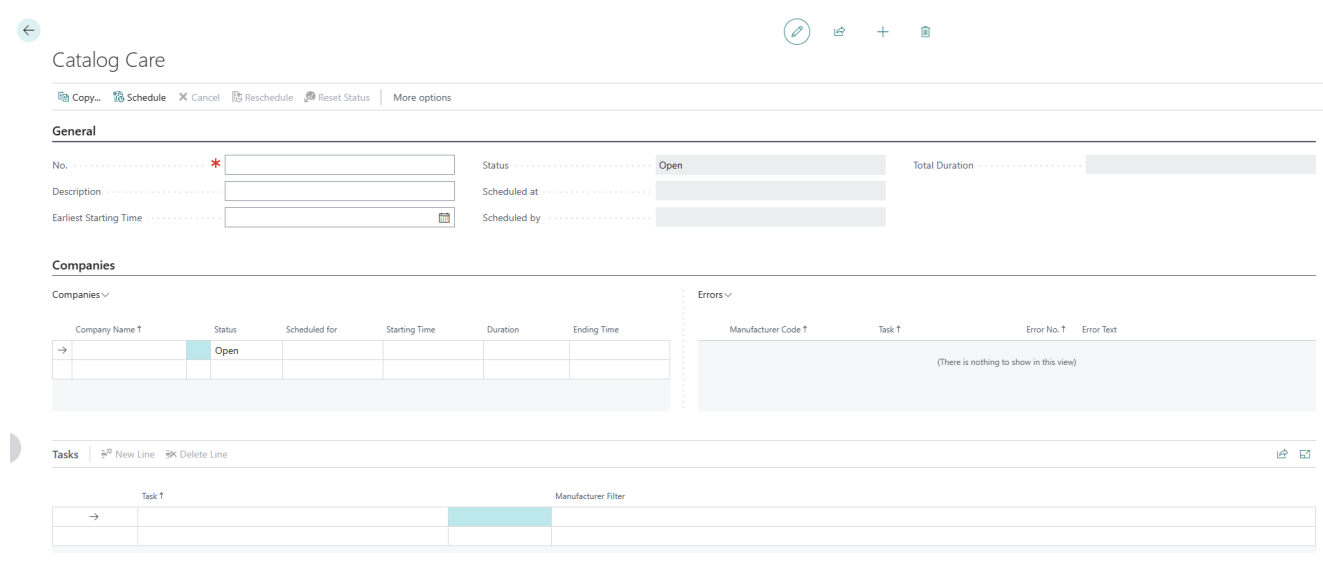

Figure: Create Catalog Care

- 6. Enter a number or a reference for the catalog care in the **No.** field.
- 7. After entering a number or a referencein the **No.** field, thesystem adds theset-up companies from the **Beyond Catalog Setup** page in the **Companies** tab.
- 8. Enter a description in the **Description** field.
- 9. If you want to carry out catalog care at a specific time, define the date and time of execution of catalog care in the **Earliest Start Time** field. Notethetimeformat **DD/MM/YYYY HH:MM**.
- 10. The **Companies** tab shows you the companies for which you are creating and applying a catalog care. Using the table columns in the tab, you can see the status of the catalog care as well as the planned time, start and end time and the duration of the catalog care for the individual companies. If an error occurs during catalog care, the task is stopped for this company. The value Error is then stored in the Status field. Further information on the error can be found in the **Error**area.
- 11. To update your items, click on the Tasks tab in the Tasks column and select the Update Items option. This task updates existing item information based on the item template. This only works if no postings exist for the item. Otherwise, the update will be marked as a "Breaking Change" and the item will not be updated.
- 12. After selecting the **Update Items** task from the dropdown menu,click in the **ManufacturerFilter** column and enter the manufacturer code for which the task should be executed. You can select the relevant manufacturer from the list using the ALT+Down Arrow key combination. You can use the standard filter expressions to specify the manufacturer code. Further information on this can be found in the help chapter Sorting, Searching and Filtering.
- 13. If you have defined a task with a manufacturer code, click on the **Schedule** option in the menu bar. 1. Under the **Companies** tab, the status of the first company line is changed from **Open** to **Scheduled** and a date and time is displayed in the **Scheduled for** column. A short pause is waited for each company change for the catalog care task(s).

You can combine several tasks in one catalog care. Once all tasks for all companies have been completed, the total duration of thecareis entered in the **Total Duration** field.

### <span id="page-12-0"></span>**Update Item Description**

This chapter describes how to update the information in the **Description** and **Description 2** fields for the items (based on Beyond Catalog Items) of all companies in your environment. For more information on importing data and/or Beyond Catalog Items, please refer to the **Beyond [DataImporterCatalogBridge](https://docs.beyond365.de/pdf/BEYONDDataImporterCatalogBridge_en-US.pdf)** documentation.

#### **O** NOTE

Please note that the items/data for items are only updated for the companies in your environment that are specified on the **Beyond Catalog Setup** page under the **Company Setup** tab. For more information, please refer to the chapter Beyond [Catalog](#page-4-0) Setup.

#### **O** NOTE

Please note that the corresponding tables are locked during the execution of the task(s) in catalog care, which can hinder processes under certain circumstances. You should therefore plan catalog cares outside of business hours or at times when thereis little business.

To update existing item descriptions in the **Description** and **Description 2** fields, proceed as follows:

- 1. Open thesearch function from therolecenter (**ALT+Q**).
- 2. Search for **[Catalog](https://businesscentral.dynamics.com/?page=70839428) Care List**and click on thecorresponding search result.
- 3. The **Catalog Care List** pageis displayed.

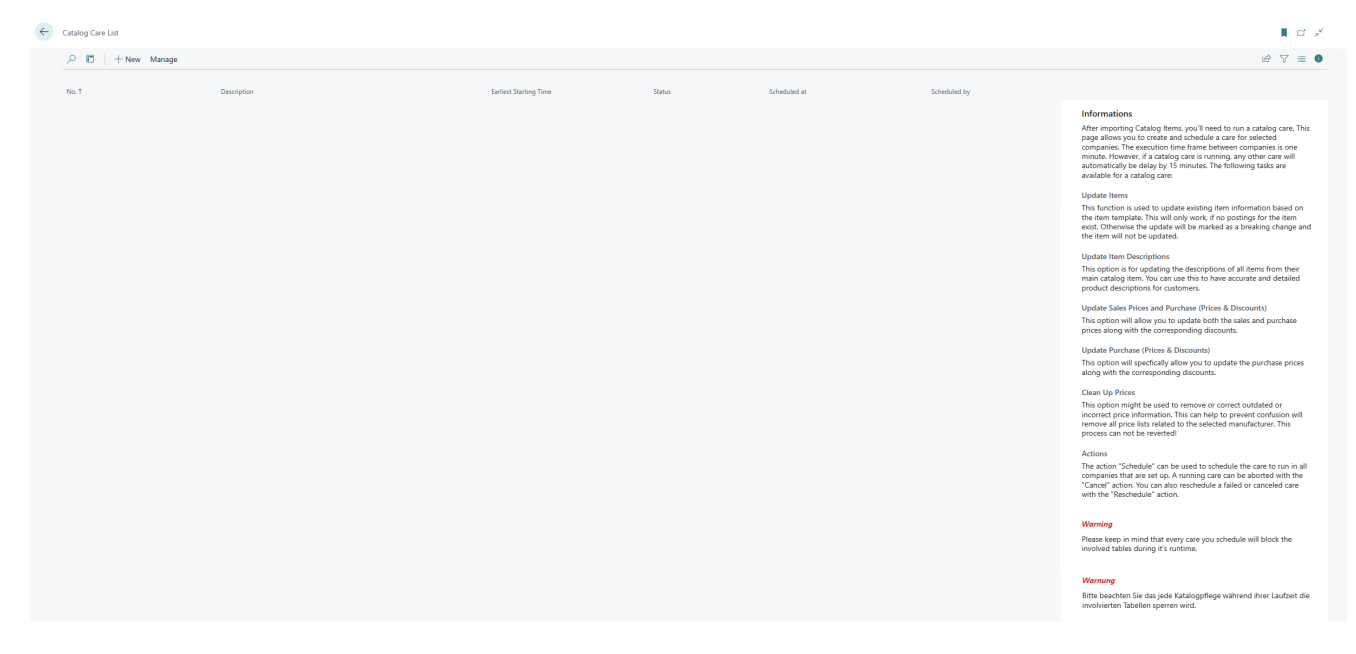

- 4. Click on the **New** option in the menu bar to create a catalog care.
- 5. A new catalog care card is displayed.

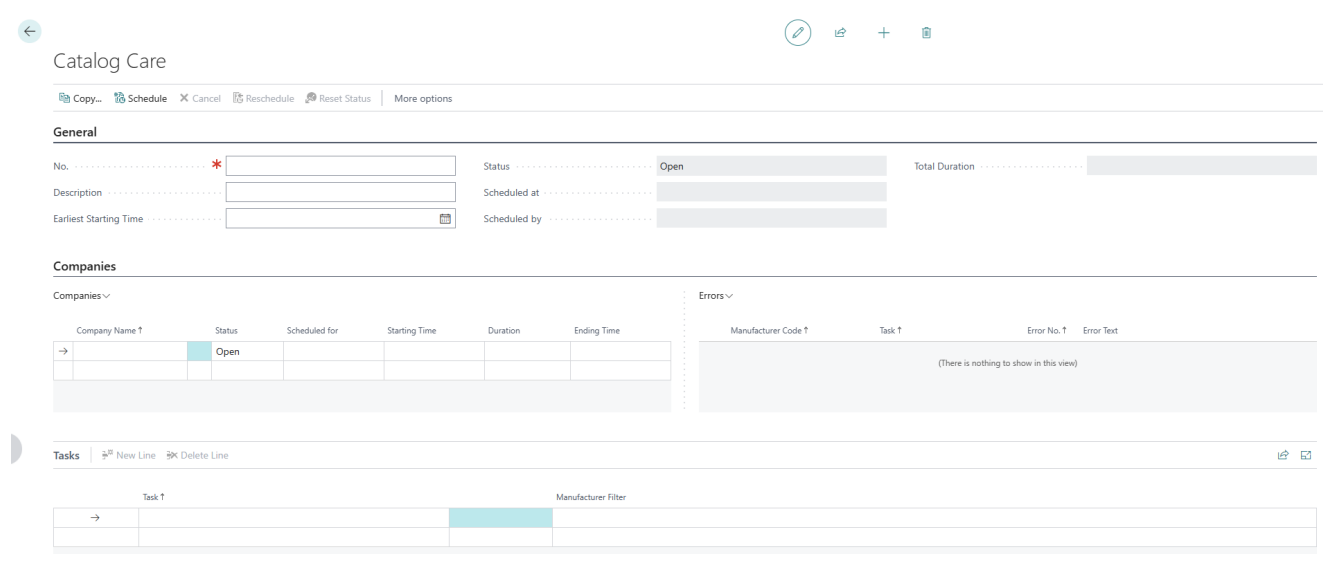

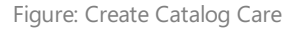

- 6. Enter a number or a namefor catalog carein the **No.** field.
- 7. After entering a number or a namein the **No.** field, thesystem adds theset-up companies from the **Beyond Catalog Setup** page in the **Companies** tab.
- 8. Enter a description in the **Description** field.
- 9. If you want to carry out catalog care at a specific time, define the date and time of execution of catalog care in the **Earliest Start Time** field. Notethetimeformat **DD/MM/YYYY HH:MM**.
- 10. The **Companies** tab shows you the companies for which you are creating and applying a catalog care. Using the table columns in the tab, you can see the status of the catalog care as well as the planned time, start and end time and the duration of the catalog care for the individual company. If an error occurs during catalog care, the care ation is stopped for this company. The value Error is then stored in the Status field. Further information on the error can be found in the **Error**area.
- 11. To update your items, under the Tasks tab, click in the Tasks column and select the Update Item Description option. This task will update the information in the **Description** and **Description 2** fields on item cards created from Beyond Catalog Items.
- 12. Once you have selected the Update Item Descriptions task from the dropdown menu, click in the Manufacturer Filter column and enter the manufacturer code for which the task is to be performed. You can select the relevant manufacturer from the list using the **ALT+Down Arrow** key combination. You can use the standard filter expressions to specify the manufacturer code. Further information on this can be found in the help chapter Sorting, [searching](https://learn.microsoft.com/en-us/dynamics365/business-central/ui-enter-criteria-filters) and filtering.
- 13. If you have defined a task with a manufacturer code, click on the **Schedule** option in the menu bar.
- 14. Under the **Companies** tab, the status of the first company line is changed from **Open** to **Scheduled** and a date and time is displayed in the **Scheduled for** column. A short pause is waited for each company change for the catalog care task(s).

You can combine several tasks in one catalog care. Once all tasks for all companies have been completed, the total duration of thecareis entered in the **Total Duration** field.

### <span id="page-14-0"></span>**Update Sales and Purchase Prices**

This chapter describes how to update the purchase (prices and discounts) and sales prices for the items (based on Beyond Catalog Items) of all companies in your environment. For more information on importing data and/or Beyond Catalog Items, pleaserefer to the **Beyond [DataImporterCatalogBridge](https://docs.beyond365.de/pdf/BEYONDDataImporterCatalogBridge_en-US.pdf)** documentation.

#### **O** NOTE

Please note that the items/data for items are only updated for the companies in your environment that are specified on the **Beyond Catalog Setup** page under the **Company Setup** tab. For more information, please refer to the chapter Beyond [Catalog](#page-4-0) Setup.

#### **O** NOTE

Please note that the corresponding tables are locked during the execution of the task(s) in catalog care, which can hinder processes under certain circumstances. You should therefore plan catalog cares outside of business hours or at times when thereis little business.

To update existing purchase and sales prices including discounts, proceed as follows:

- 1. Open thesearch function from therolecenter (**ALT+Q**).
- 2. Search for **[Catalog](https://businesscentral.dynamics.com/?page=70839428) Care List**and click on thecorresponding search result.
- 3. The **Catalog Care List** list is displayed.

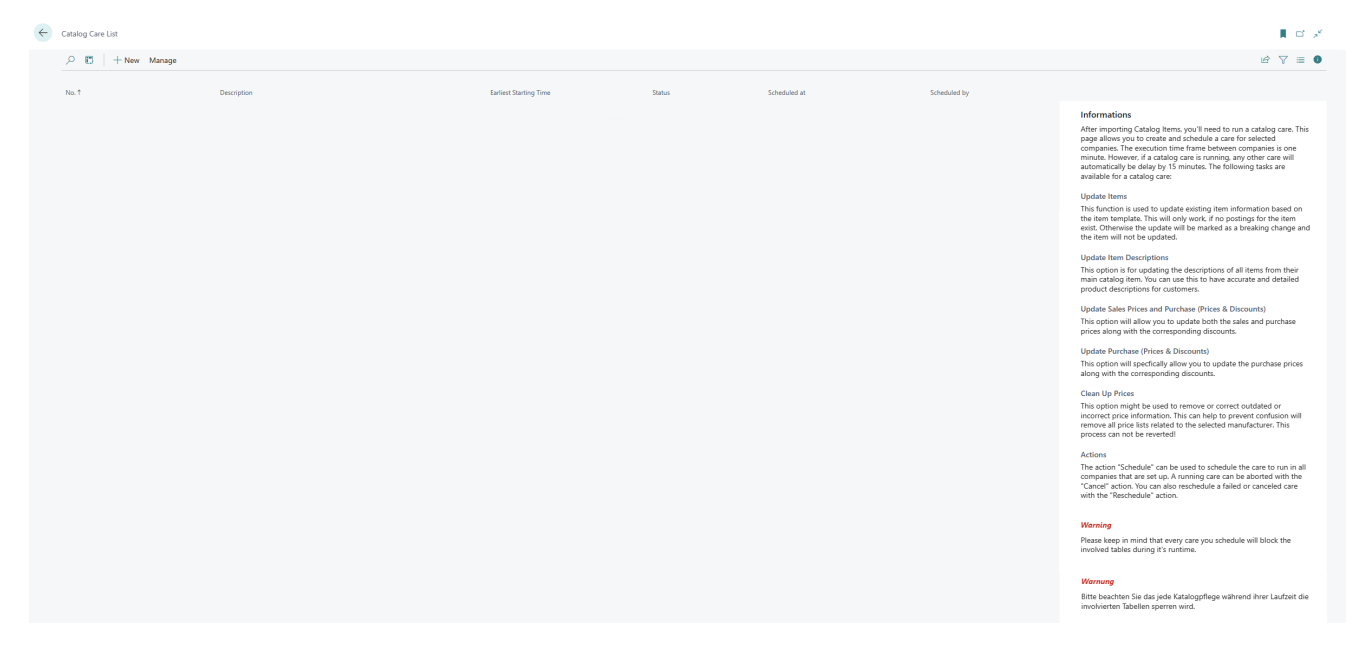

- 4. Click on the **New** option in the menu bar to create a catalog care.
- 5. A new card for catalog care is displayed.

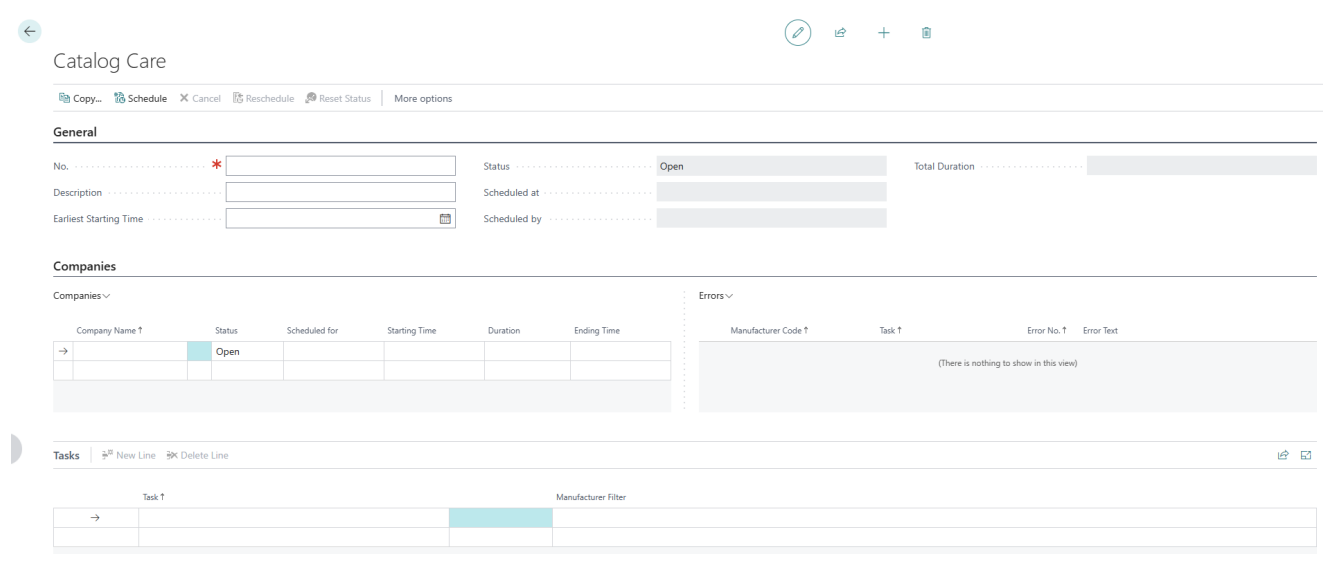

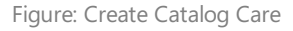

- 6. Enter a number or a namefor catalog carein the **No.** field.
- 7. After entering a number or a namein the **No.** field, thesystem adds theset-up companies from the **Beyond Catalog Setup** page in the **Companies** tab.
- 8. Enter a description in the **Description** field.
- 9. If you want to carry out catalog careata specific time, definethe dateand time of execution of catalog carein the**Earliest Start Time** field. Notethetimeformat **DD/MM/YYYY HH:MM**.
- 10. The **Companies** tab shows you the companies for which you are creating and applying catalog care. Using the table columns in the tab, you can see the status of the catalog care as well as the planned time, start and end time and the duration of the catalog care for the individual companies. If an error occurs during catalog care, the care is stopped for this company. The value Error is then stored in the Status field. Further information on the error can be found in the **Error**area.
- 11. To update existing purchase and sales prices including discounts, click on the Tasks tab in the Tasks column and select the **Update Sales (Prices) and Purchase Prices (Prices & Discounts)** option.This task will updatethe priceand discount information on item cards created based on Beyond Catalog Items.
- 12. Onceyou haveselected the **Update Sales (Prices) and Purchase Prices (Prices & discounts)** task from the dropdown menu, click in the **Manufacturer Filter** column and enter the manufacturer code for which the task is to be performed. You can use the **ALT+Down Arrow** key combination to select the relevant manufacturer from the list. You can use the standard filter expressions to specify the manufacturer code. Further information on this can be found in the help chapter Sorting, Searching and Filtering.
- 13. If you have defined a task with a manufacturer code, click on the **Schedule** option in the menu bar.
- 14. Under the **Companies** tab, the status of the first company line is changed from **Open** to **Scheduled** and a date and time is displayed in the **Scheduled for** column. A short pause is waited for each company change for the catalog care task(s).

You can combine several tasks in one catalog care. Once all tasks for all companies have been completed, the total duration of the task is entered in the **Total Duration** field.

### <span id="page-16-0"></span>**Update Purchase Discounts and Prices**

This chapter describes how to update the purchase discounts and prices for the items (based on Beyond Catalog Items) of all companies in your environment. For more information on importing data and/or Beyond Catalog Items, please refer to the **Beyond [DataImporterCatalogBridge](https://docs.beyond365.de/pdf/BEYONDDataImporterCatalogBridge_en-US.pdf)** documentation.

#### **O** NOTE

Please note that the items/data for items are only updated for the companies in your environment that are specified on the **Beyond Catalog Setup** page under the **Company Setup** tab. For more information, please refer to the chapter Beyond [Catalog](#page-4-0) Setup.

#### **O** NOTE

Please note that the corresponding tables are locked during the execution of the task(s) in catalog care, which can hinder processes under certain circumstances. You should therefore plan catalog cares outside of business hours or at times when thereis little business.

To update existing purchase discounts and prices, proceed as follows:

- 1. Open thesearch function from therolecenter (**ALT+Q**).
- 2. Search for **[Catalog](https://businesscentral.dynamics.com/?page=70839428) Care List**and click on thecorresponding search result.
- 3. The **Catalog Care List** list is displayed.

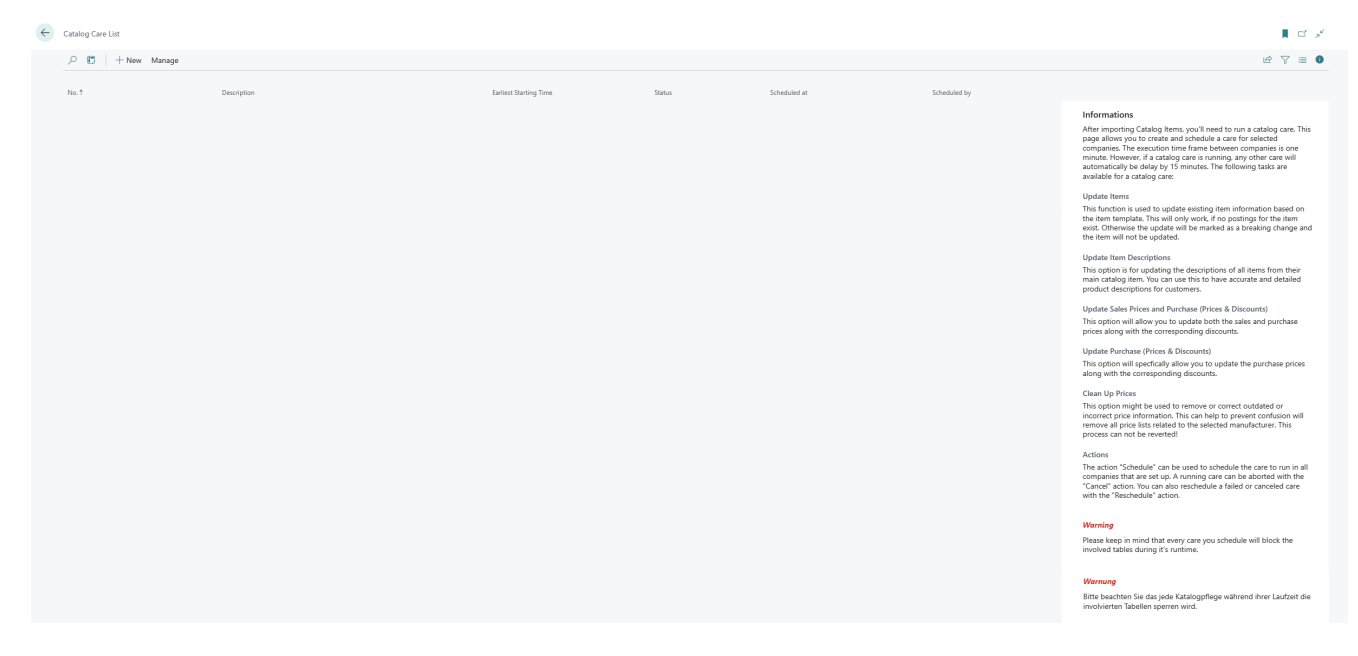

- 4. Click on the **New** option in the menu bar to create a catalog care.
- 5. A new card for catalog care is displayed.

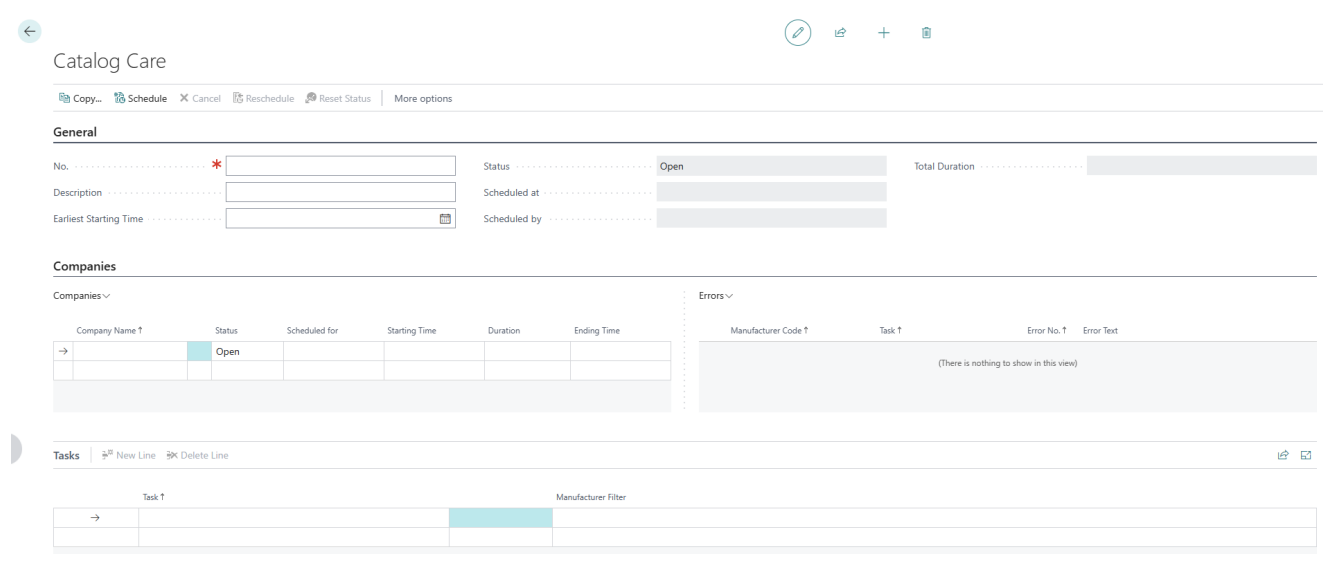

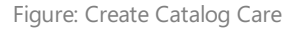

- 6. Enter a number or a namefor catalog carein the **No.** field.
- 7. After entering a number or a namein the **No.** field, thesystem adds theset-up companies from the **Beyond Catalog Setup** page in the **Companies** tab.
- 8. Enter a description in the **Description** field.
- 9. If you want to carry out catalog care at a specific time, define the date and time of execution of catalog care in the **Earliest Start Time** field. Notethetimeformat **DD/MM/YYYY HH:MM**.
- 10. The **Companies** tab shows you the companies for which you are creating and applying catalog care. Using the table columns in the tab, you can see the status of the catalog care as well as the planned time, start and end time and the duration of the catalog care for the individual companies. If an error occurs during catalog care, the care is stopped for this company. The value Error is then stored in the Status field. Further information on the error can be found in the **Error**area.
- 11. To update purchase discounts and prices, under the **Tasks** tab,click in the **Tasks** column and select the **Update Purchase Prices (Prices & Discounts)** option. Use this task to update the price and discount information on item cards created from Beyond Catalog Items.
- 12. Onceyou haveselected the **Update Purchase Prices (Prices & Discounts)** task from the dropdown menu,click in the Manufacturer Filter column and enter the manufacturer code for which the task is to be performed. You can use the ALT+Down Arrow key combination to select the relevant manufacturer from the list. You can use the standard filter expressions to specify the [manufacturer](https://learn.microsoft.com/en-us/dynamics365/business-central/ui-enter-criteria-filters) code. Further information on this can be found in the help chapter Sorting, searching and filtering.
- 13. If you have defined a task with a manufacturer code, click on the **Schedule** option in the menu bar.
- 14. Under the **Companies** tab, the status of the first company line is changed from **Open** to **Scheduled** and a date and time is displayed in the **Scheduled for** column. A short pause is waited for each company change for the catalog care task(s).

You can combine several tasks in one catalog care. Once all tasks for all companies have been completed, the total duration of the task is entered in the **Total Duration** field.

### <span id="page-18-0"></span>**Clean Prices**

This chapter describes how to correct or remove outdated or incorrect price information for the items (based on Beyond Catalog Items) of all companies in your environment. For more information on importing data and/or Beyond Catalog Items, pleaserefer to the **Beyond [DataImporterCatalogBridge](https://docs.beyond365.de/pdf/BEYONDDataImporterCatalogBridge_en-US.pdf)** documentation.

#### **O** NOTE

Please note that this process cannot be undone and that all price lists associated with the corresponding manufacturer will be deleted.

#### **O** NOTE

Please notethat only theitems/data for items specified on the **Beyond [Catalog](https://businesscentral.dynamics.com/?page=70839418) Setup** page under the **Company Setup** tab will be updated for the companies in your environment. For more information, please refer to the chapter Beyond [Catalog](#page-4-0) setup.

#### **O** NOTE

Please note that the corresponding tables are locked during the execution of the task(s) in catalog care, which can hinder processes under certain circumstances. You should therefore plan catalog care outside of business hours or at times when thereis little business.

To remove or correct outdated or incorrect price information, proceed as follows:

- 1. Open the search function from the role center( $ALT+Q$ ).
- 2. Search for **[Catalog](https://businesscentral.dynamics.com/?page=70839428) Care List**and click on thecorresponding search result.
- 3. The **Catalog Care List** is displayed.

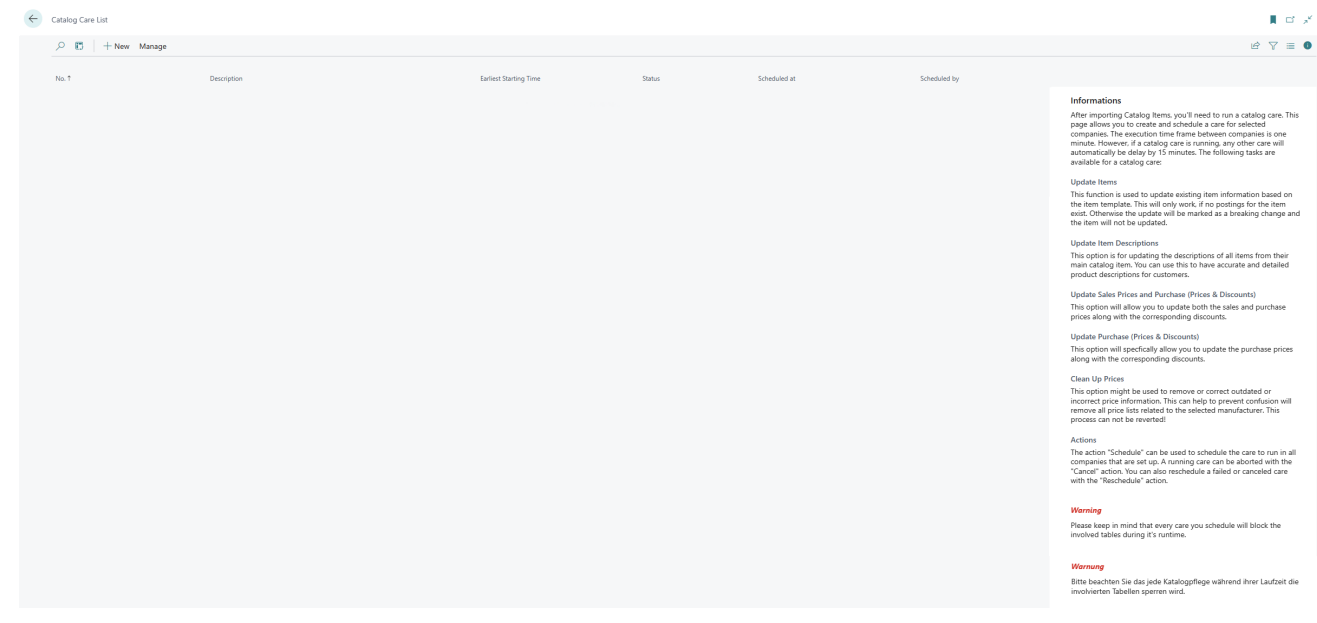

- 4. Click on the **New** option in the menu bar to create a catalog care.
- 5. A new card for catalog care is displayed.

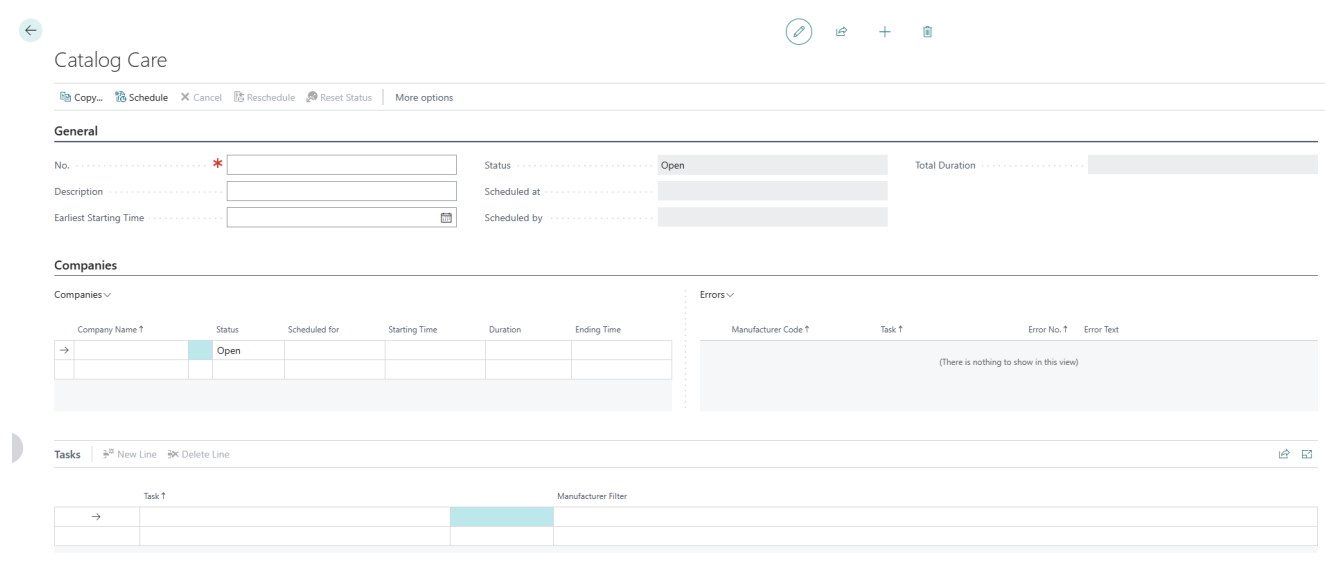

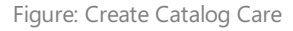

- 6. Enter a number or a namefor catalog carein the **No.** field.
- 7. After entering a number or a namein the **No.** field, thesystem adds theset-up companies from the **Beyond Catalog Setup** page in the **Companies** tab.
- 8. Enter a description in the **Description** field.
- 9. If you want to carry out catalog care at a specific time, define the date and time of execution of catalog care in the **Earliest Start Time** field. Notethetimeformat **DD/MM/YYYY HH:MM**.
- 10. The **Companies** tab shows you the companies for which you are creating and applying catalog care. Using the table columns in the tab, you can see the status of the catalog care as well as the planned time, start and end time and the duration of the catalog care for the individual companies. If an error occurs during catalog care, the care is stopped for this company.Thevalue**Error** is then stored in the **Status** field.Further information on theerror can befound in the **Error** pane.
- 11. To remove or correct outdated or incorrect price information, click under the Tasks tab in the Tasks column and select the **Clean Up Prices** option.With this task you deleteall pricelists thatarelinked to a corresponding manufacturer.
- 12. Once you have selected the **Clean Up Prices** task from the dropdown menu, click in the **Manufacturer Filter** column and enter the manufacturer code for which the task is to be performed. You can use the **ALT+Down Arrow** key combination to select the relevant manufacturer from the list. You can use the standard filter expressions to specify the manufacturer code. Further information on this can be found in the help chapter Sorting, Searching and Filtering.
- 13. When you have defined a task with a manufacturer code, click on the **Schedule** option in the menu bar.
- 14. Under the **Companies** tab, the status of the first company line is changed from **Open** to **Scheduled** and a date and time is displayed in the **Scheduled for** column. A short pause is waited for each company change for the catalog care task(s).

You can combine several tasks in one catalog care. Once all tasks for all companies have been completed, the total duration of thetask is entered in the **Total Duration** field.